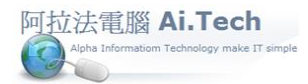

標題列:顯示帳套公司名稱。

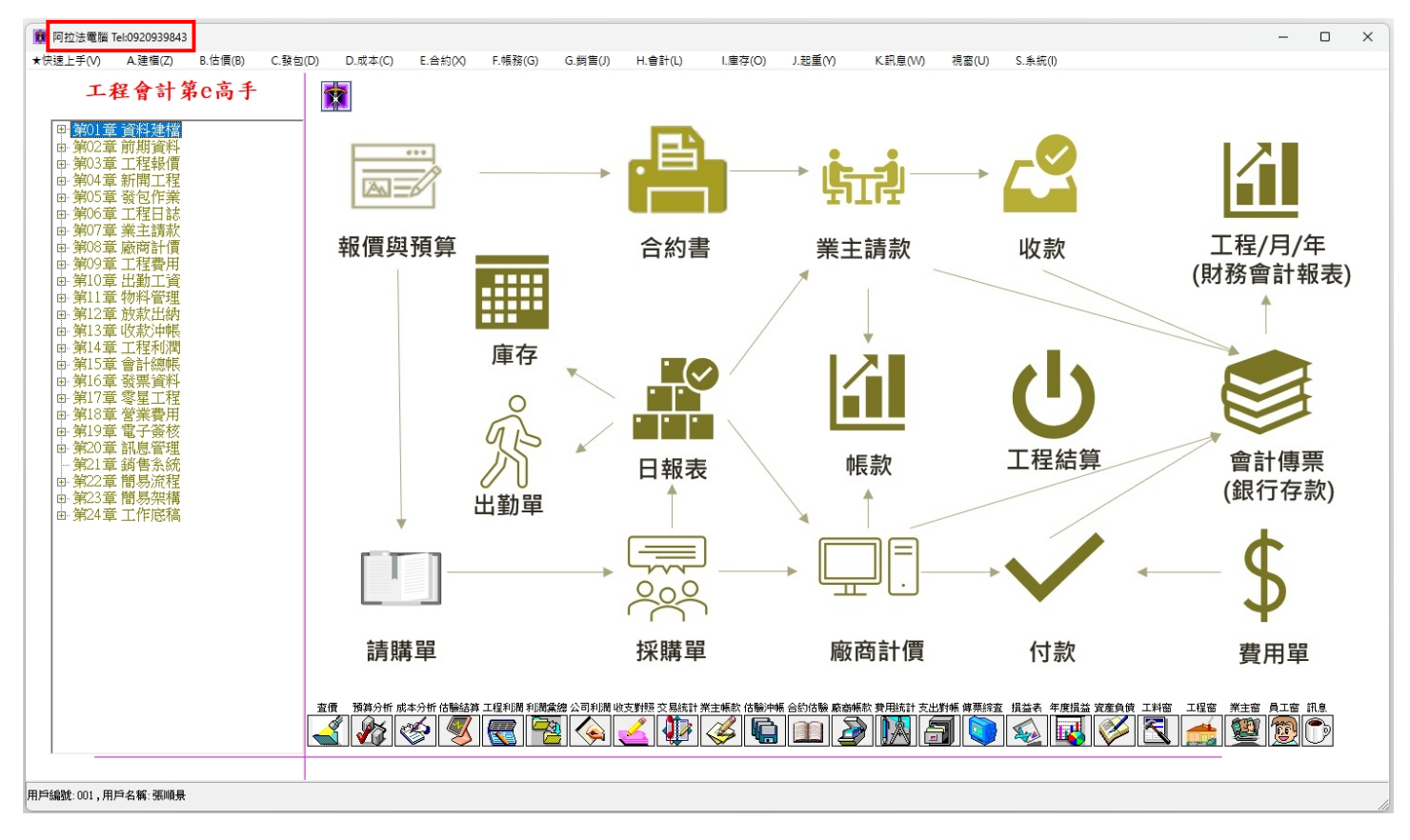

- 主選單:全系統所有表單操作路徑都編列在主選單中。
- 1. 主選單以系統功能進行劃分編排。
- 2. 系統所有操作表單、報表,都可以從主選單進入操作,例如:剛開始上線使用系統時,點擊主選單 A. 建檔即可進入基本資料建檔作業。
- 3. 主選單可搭配「標準教學」網站進行學習操作。

<https://www.decorating.url.tw/product.html>

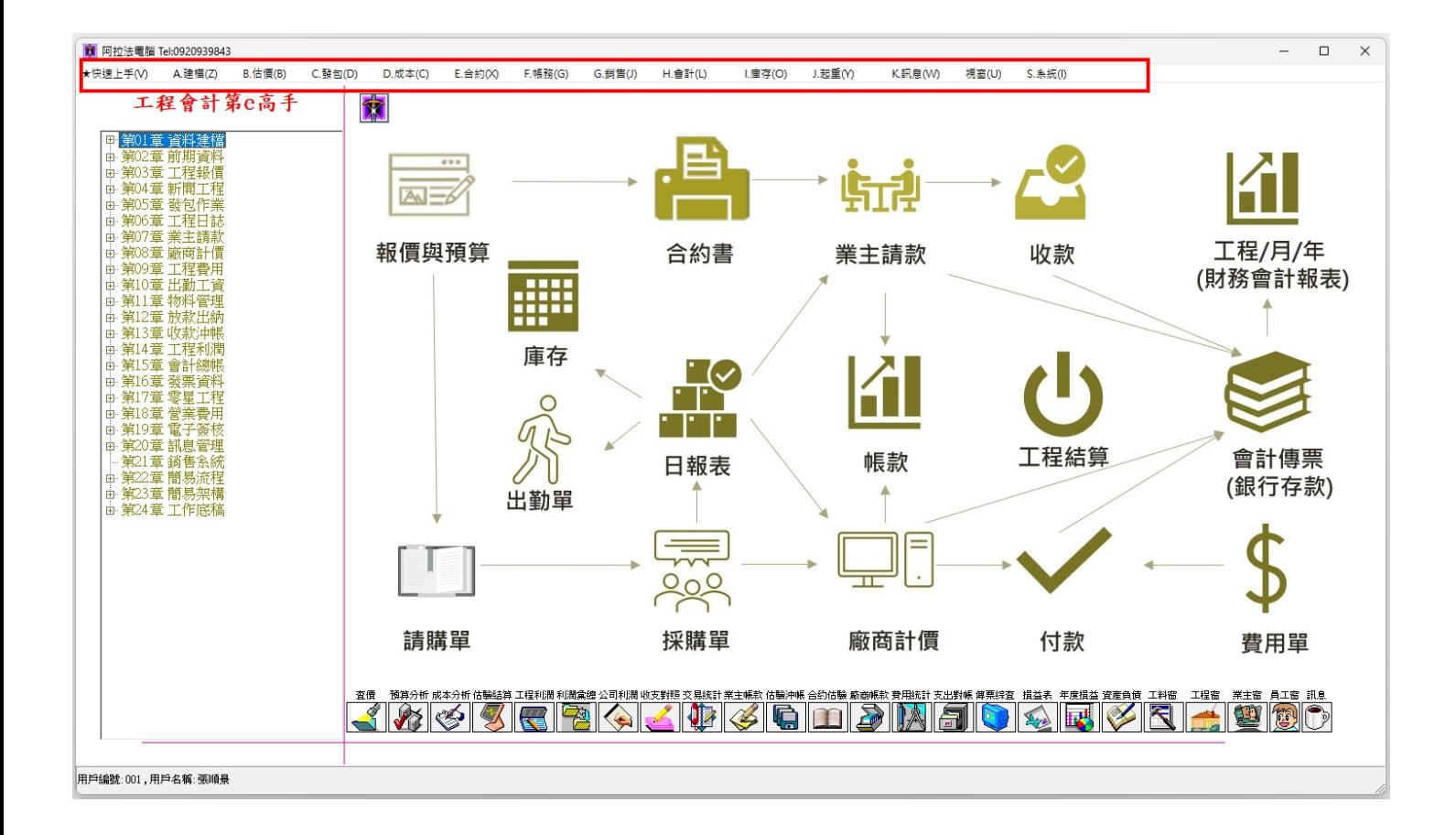

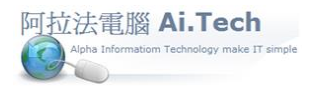

系統架構視窗:

- 1. 點擊主畫面左上方紅字標籤工程會計第 e 高手打開系統架構視窗。
- 2. 系統架構視窗:操作者可根據各系統方塊模組進入相關表單操作。

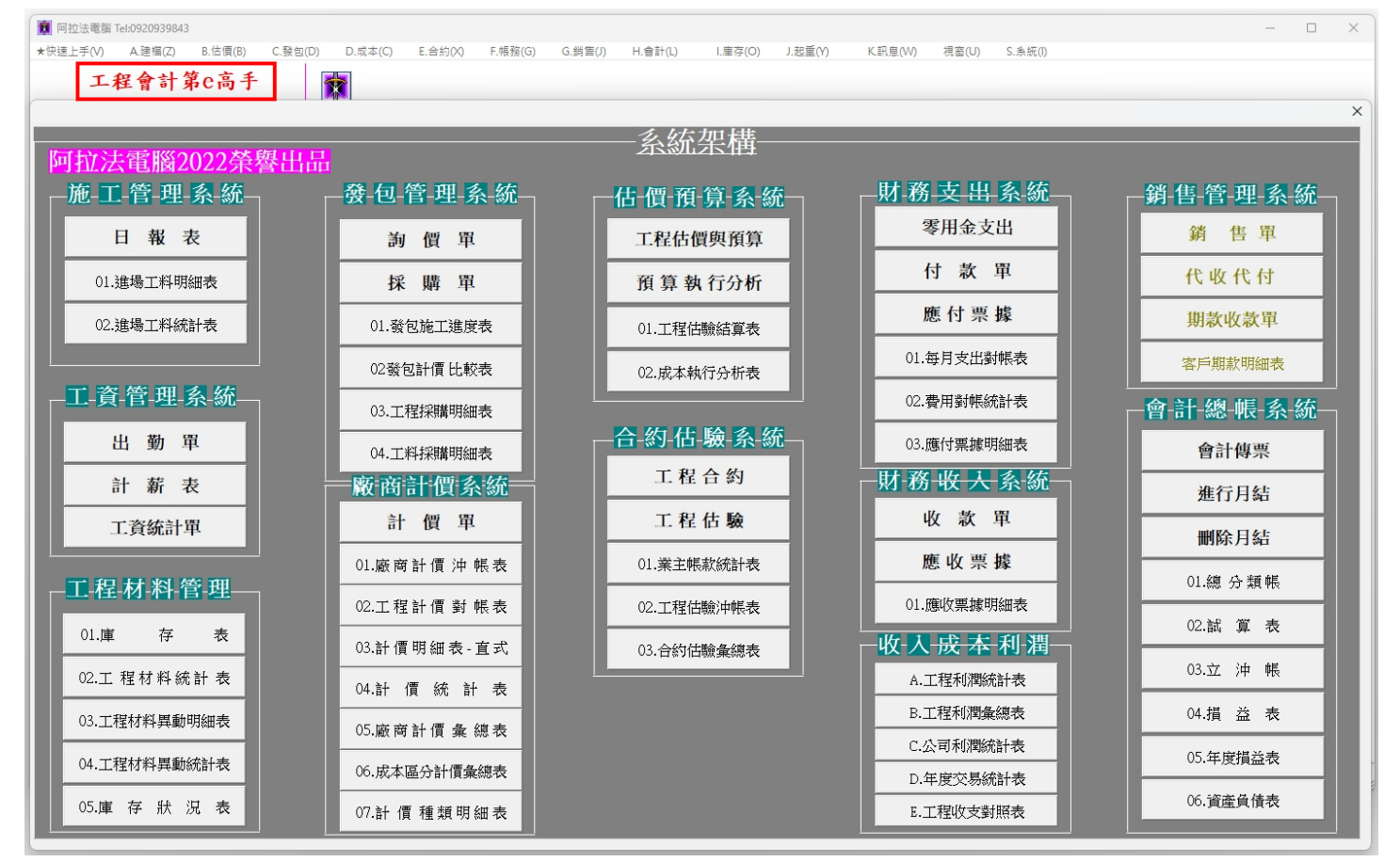

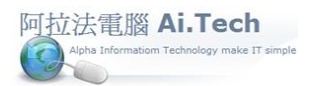

- ◆ 電子書操作路徑:根據系統導入程序,以章節型式編排操作路徑。
- 1. 點開章、節左邊+號,可顯示各表單操作路徑。
- 2. 可搭配「系統導入」教學網站進行學習操作。 <https://www.deco.url.tw/product.html>

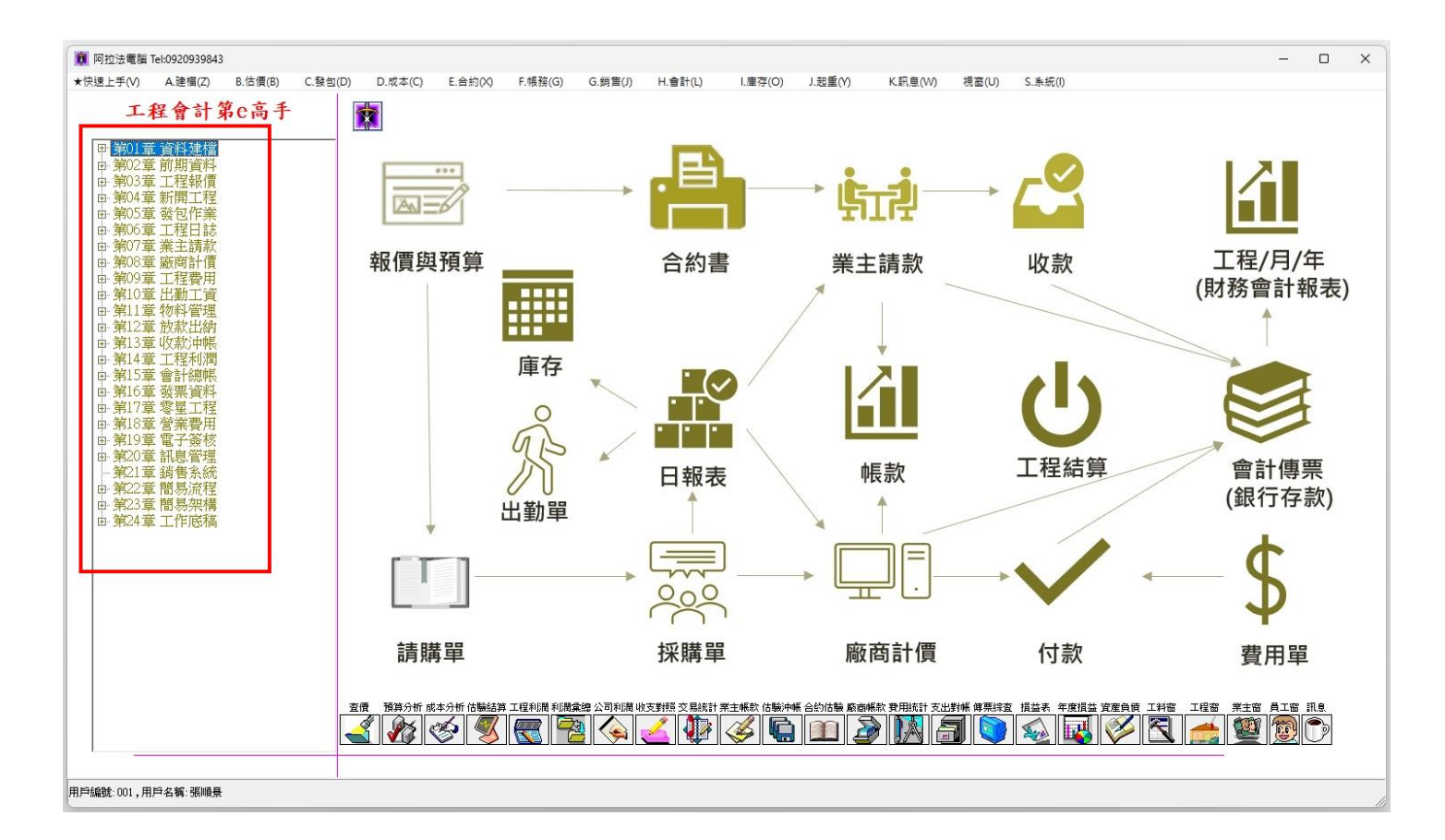

「標準教學」網站連結:

1.點擊寶劍圖案可連結到「標準教學」網站進行學習操作。

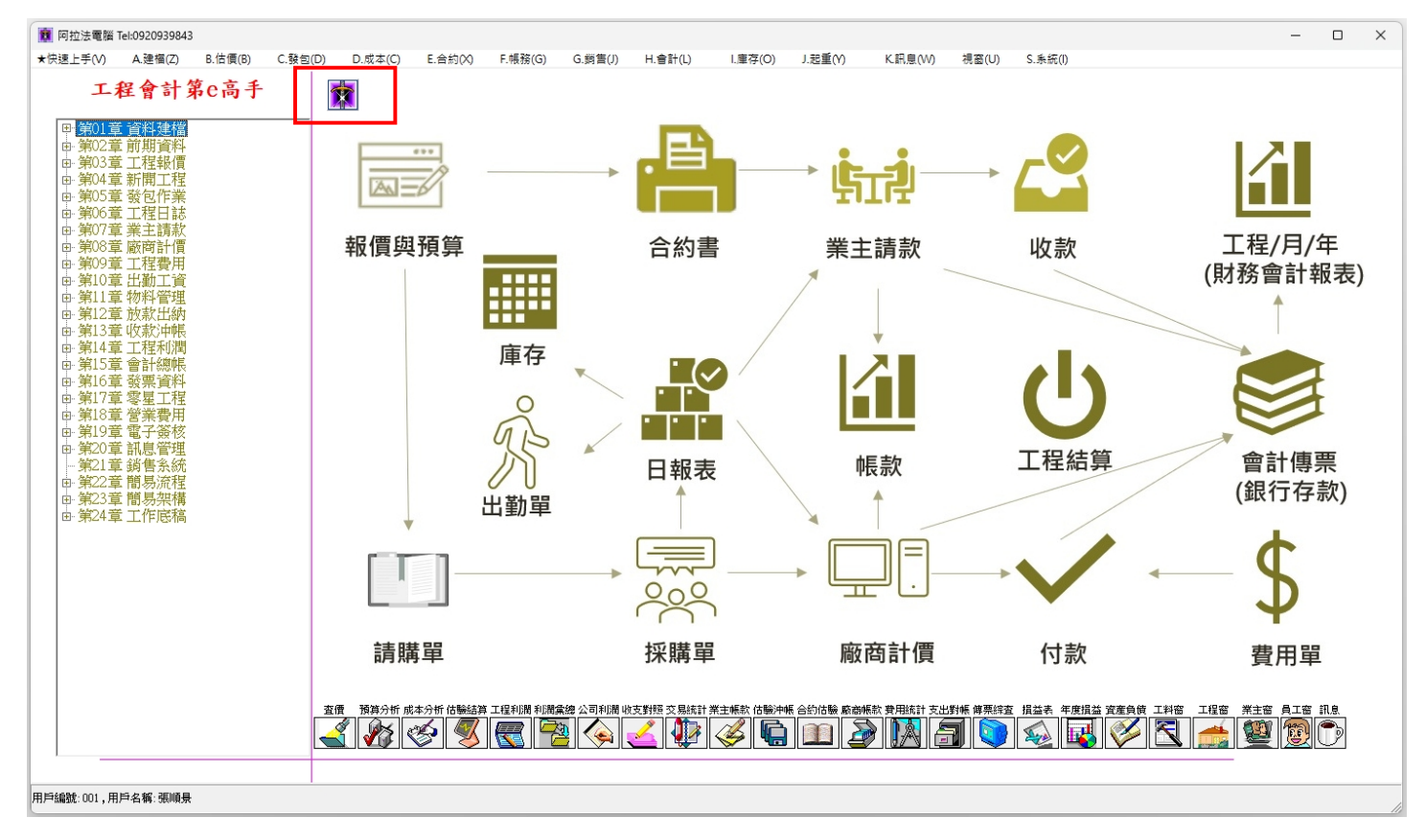

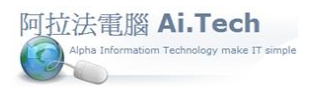

## 操作流程圖:

1.以各系統作業流程進行操作路徑編排。

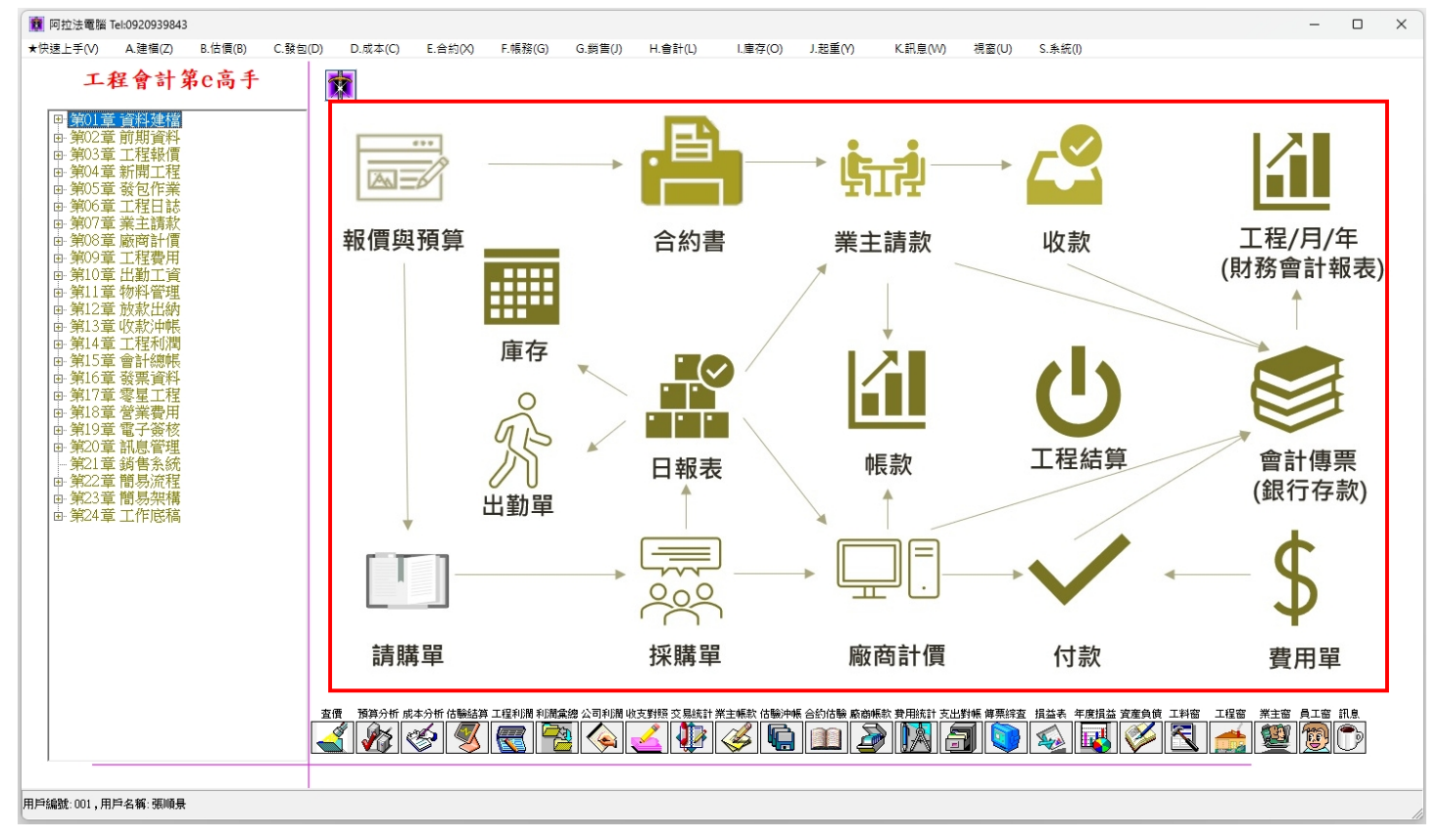

2.例如點擊報價與預算可打開工作底稿與一次請款報價單操作路徑,灰階按鈕僅表示資料流向而非表單 操作路徑。

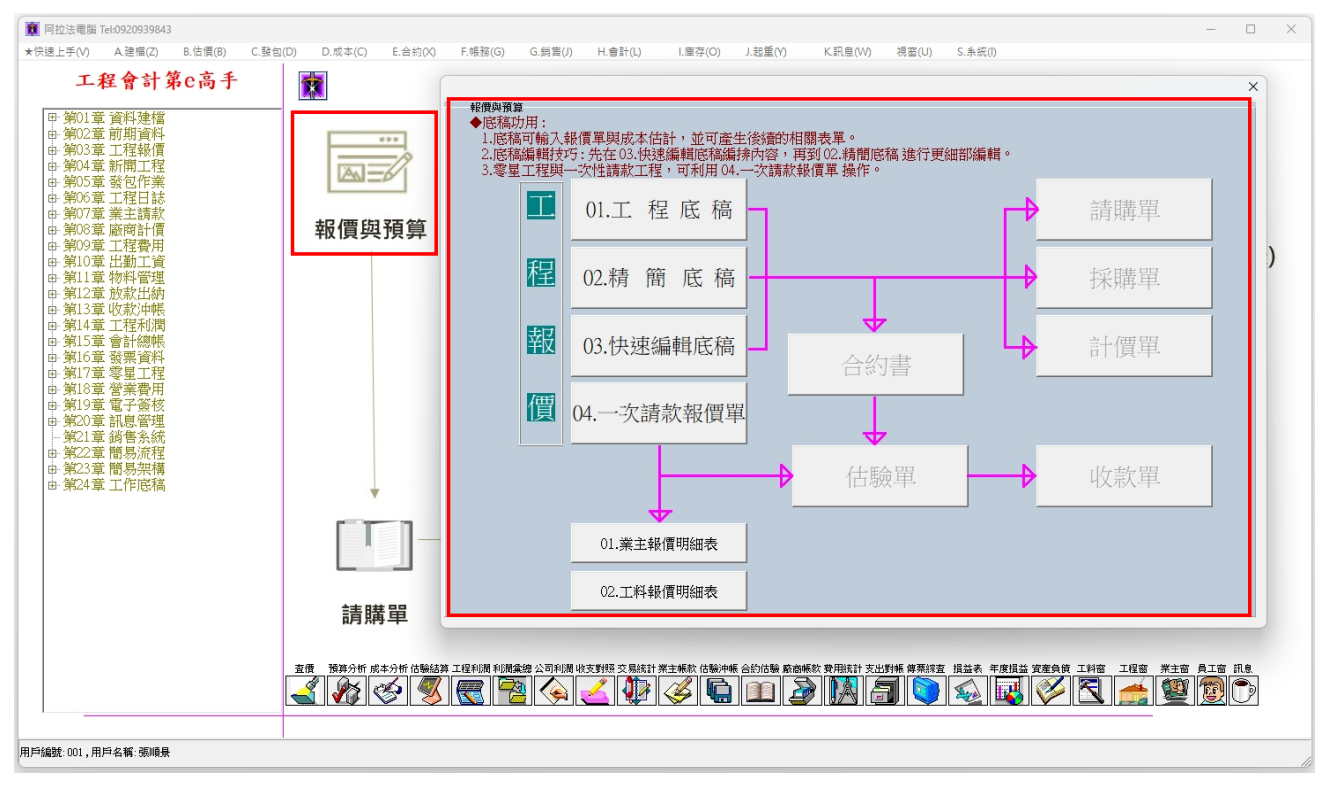

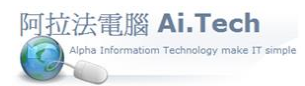

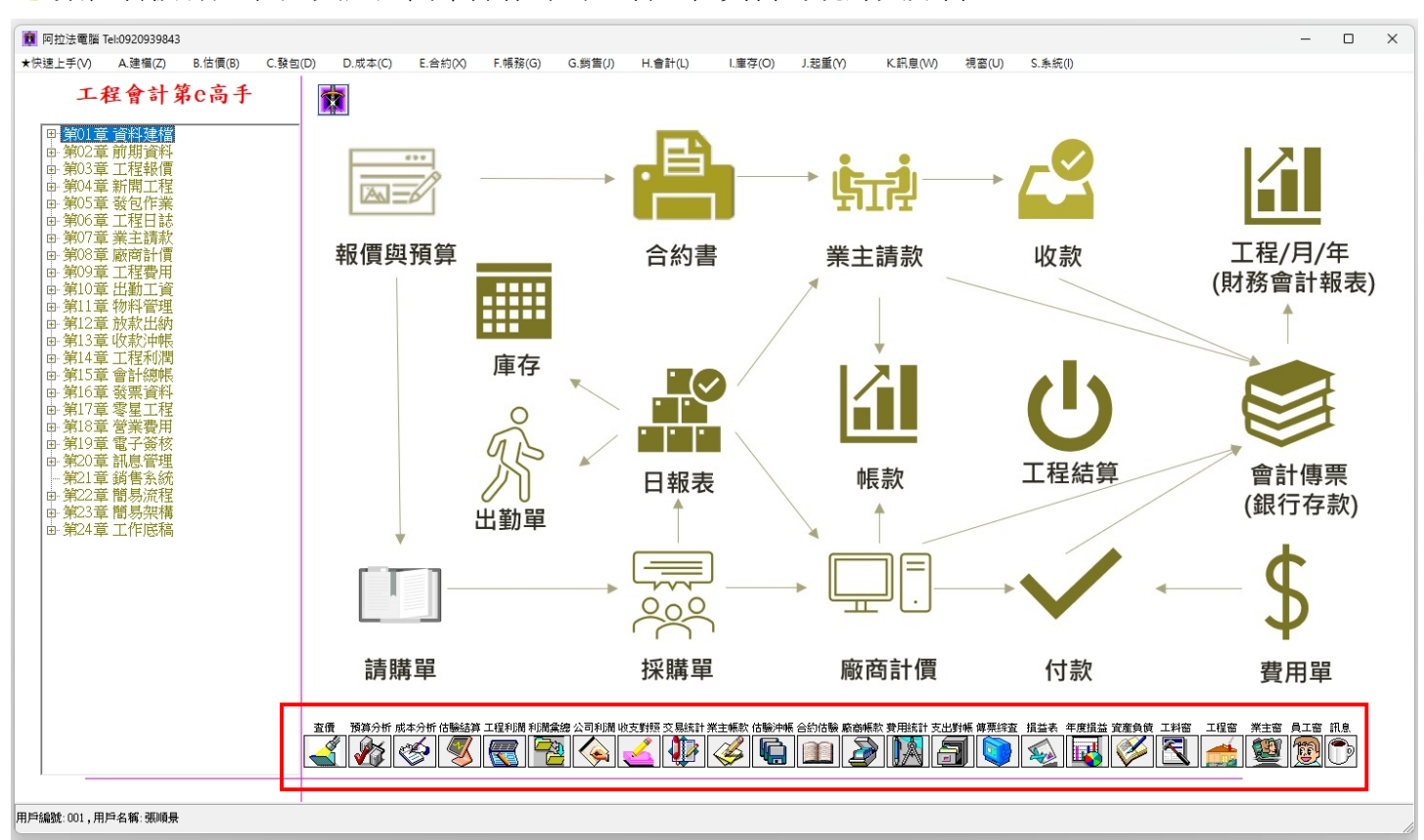

數位看板:讓主管人員透過簡單操作即可查看工程資料的統計與分析。

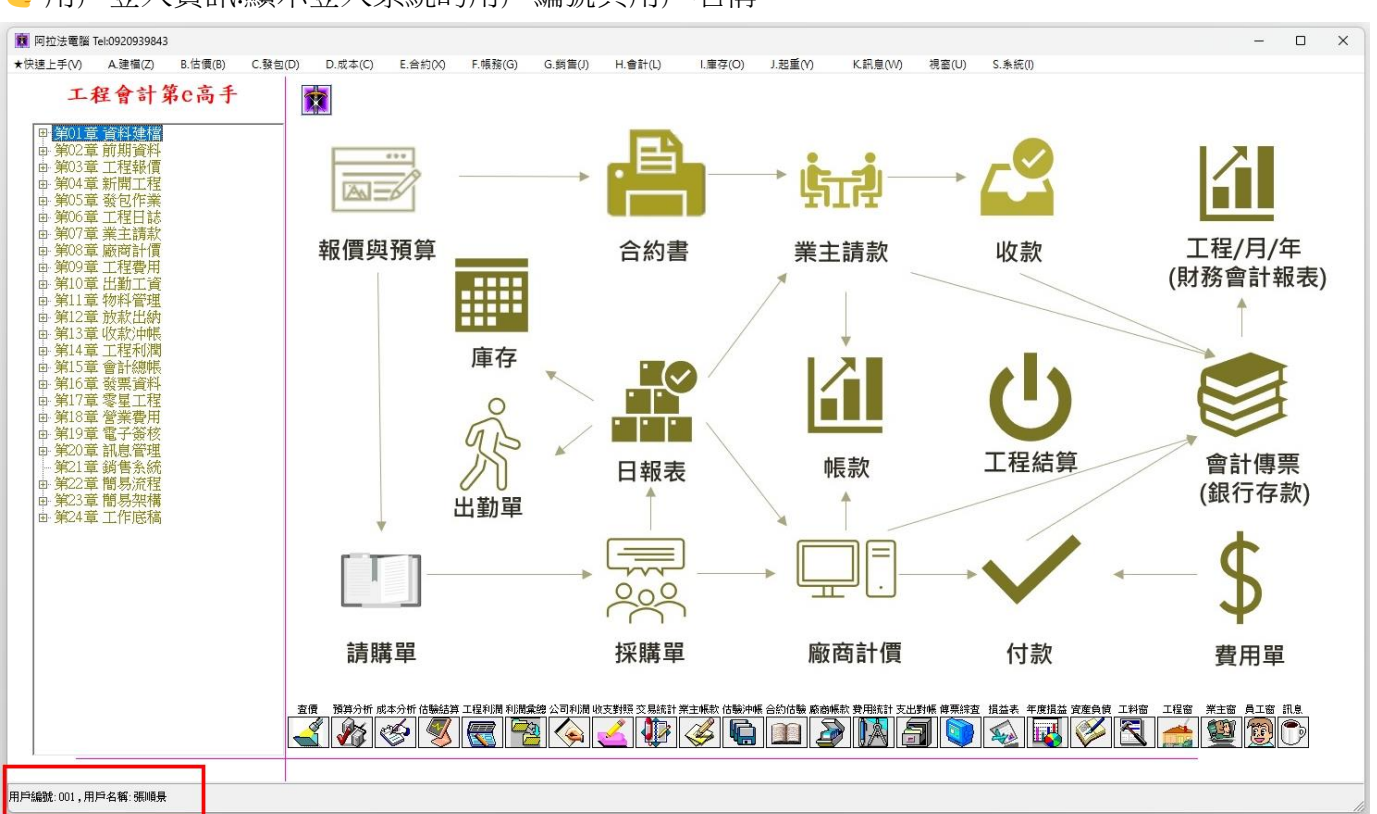

用戶登入資訊:顯示登入系統的用戶編號與用戶名稱。